# 国科大心理咨询预约方式更新啦!

原创 一直陪伴你的 [国科大心理中心](javascript:void(0);) 2023-11-03 08:16 发表于北京

收录于合集 #咨询·辅导

14个

亲爱的UCASer 为了给大家提供更好的心理服务 国科大心理中心筹备许久 现正式启用"心赏"咨询预约系统 **咨询预约方式也随之更新**

转变之间亦有恒久的不变 **国科大心理中心 会持续为大家提供温暖与支持** 森森森

一起来看 "心赏"心理咨询预约系统使用指南 (推荐手机端操作,方便快捷,举例如下) ↓↓↓

**下载"心赏"APP 00**

苹果用户可在App Store内搜索"心赏"直接进行下载。

安卓用户可扫描下图二维码进行下载。

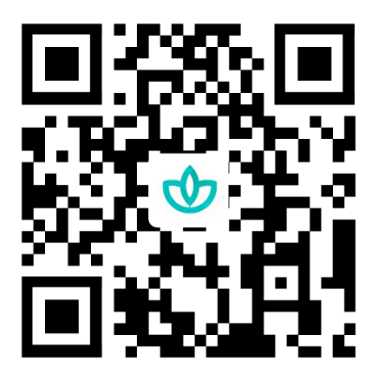

提示: 如果选择微信"扫一扫",扫码后请直接点击右上角"•••", 选择浏览器下载。也可访问http://gkdxsh.bcxl.cn/下

载。

**打开"心赏"APP 01**

全新的咨询预约系统"心赏"APP登录界面如下。

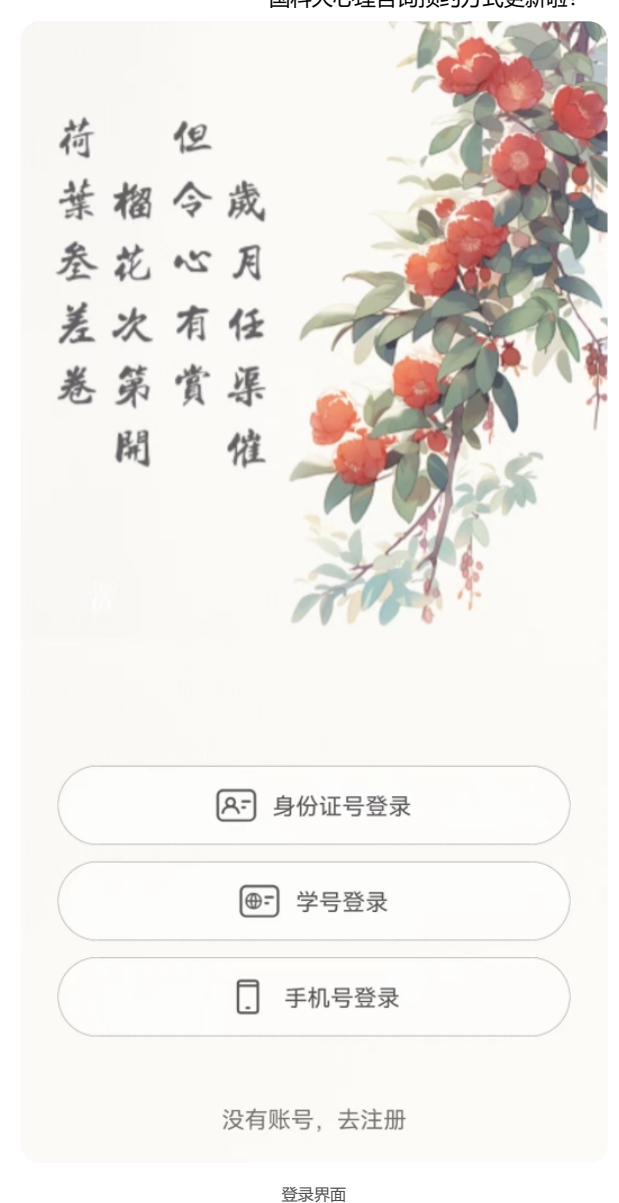

## **登录预约系统 02**

心理咨询服务仅对国科大校内在籍学生开放预约功能。已注册的同学可直接登录;未注册的同学,请 点击APP底部"去注册",注册账号。

注:心理健康普测时,系统会为参与普测的同学自动生成账号(账号:学号,密码:身份证号后六位),注册时提示 "账号已存在"的同学可以尝试用原始账号密码登录。仍然无法成功注册/登录的同学,请发邮件至 mentality@ucas.ac.cn,说明问题情况,申请重置账号密码。

### **进入预约页面 03**

**方法一**:滑动APP首页上方的滚动展示卡,翻到"心理咨询介绍",点击进入。

在"心理咨询介绍"界面,你可以查看心理咨询是什么,国科大心理中心心理咨询服务的基本情况,以 及保密原则和保密例外的基本内容。点击下方的"预约咨询",即可进入预约界面。

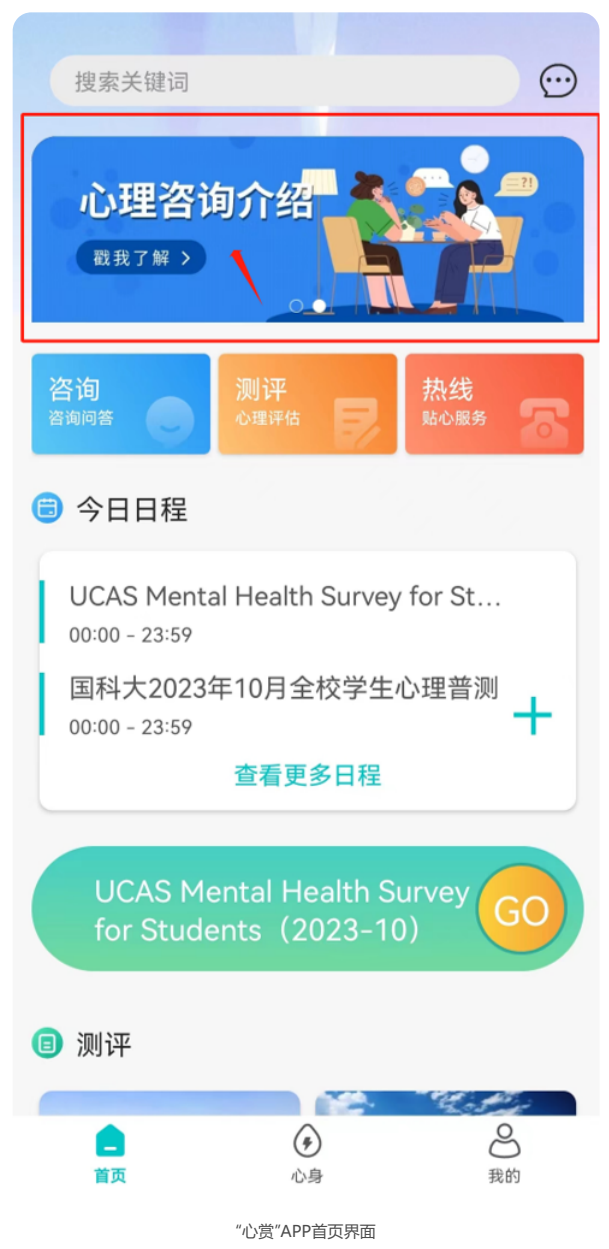

**方法二**:点击APP首页下方功能栏的"心身"按钮,再点击中部左侧的"预约咨询"模块,同样可以进入预 约界面。

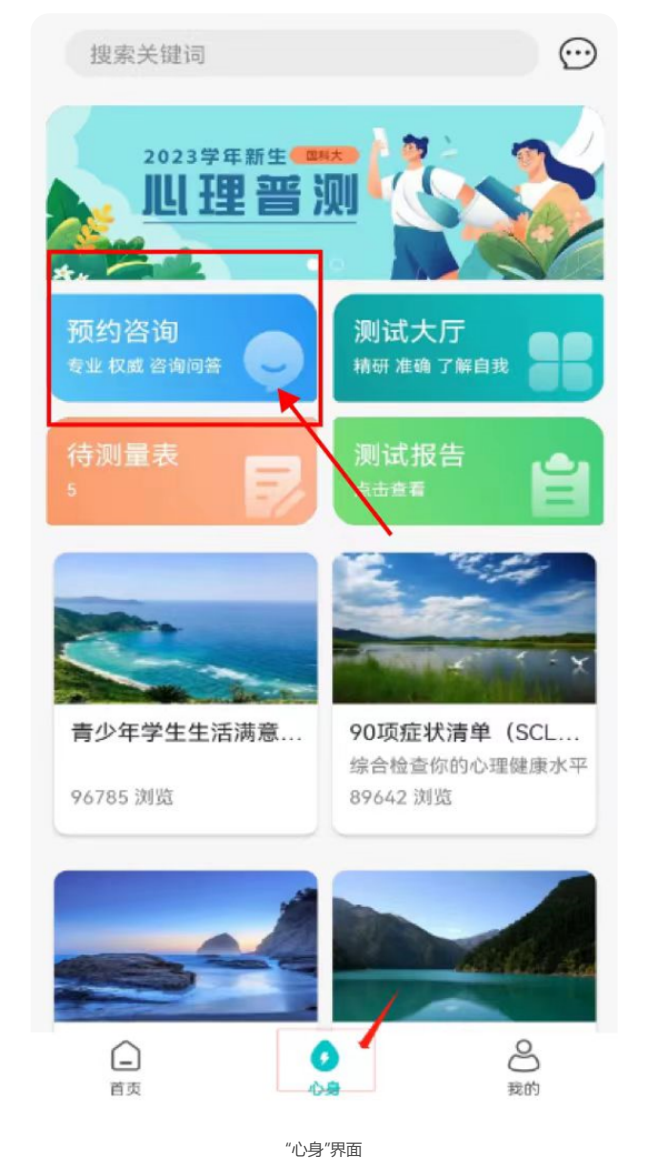

#### **预约流程 04**

# **第一步,填写咨询评估问卷。**

无论在上一步选择哪种方式,进入预约界面后,需完成咨询评估问卷:SAS焦虑自评问卷、SDS抑郁 自评问卷。完成填写后方可点击"开始预约"进行下一步。

注:问卷结果有效期两周,两周后需重新完成问卷内容填写。

做完问卷全部题目后,可点击"立即提交"→"查看报告",进入下一步。

查看完第一份问卷的结果后,你可以点击手机屏幕的返回键或最上方"已完成"旁边的返回箭头,退回 到咨询评估界面。这时你可以做下一份问卷,直到两份问卷都显示测评日期和具体分数,也就是都完 成了,可以进入预约流程的下一个环节。

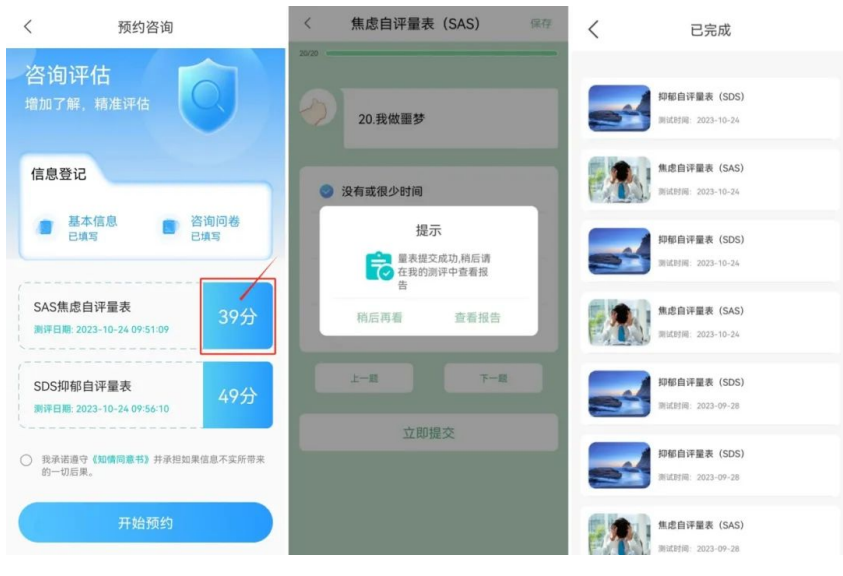

填写咨询评估问卷相关界面

# **第二步,签署知情同意书。**

在咨询评估界面,点击"我承诺遵守《知情同意书》"前的圆形按钮,系统自动进入到知情同意书界 面。

仔细阅读知情同意书的所有内容,之后点击"我已经认真阅读"前面的圆形按钮,完成勾选,再点击下 方的白色签名栏,进入到电子签名界面。

注:如果你第一次来到这个环节,这里的电子签名栏就只是空白的,一旦签过一次,系统会保留电子签名。

在电子签名界面的绿色区域中,手写自己的真实姓名。可按"重签"修改签名,最终点击"保存"完成签 名,系统自动回到知情同意书界面。

此时再点击最下方的"同意并提交",系统即回到咨询评估界面,"我承诺遵守《知情同意书》"前方的 圆钮自动完成勾选。这时第二个环节也完成了,即可进入最后一个环节。

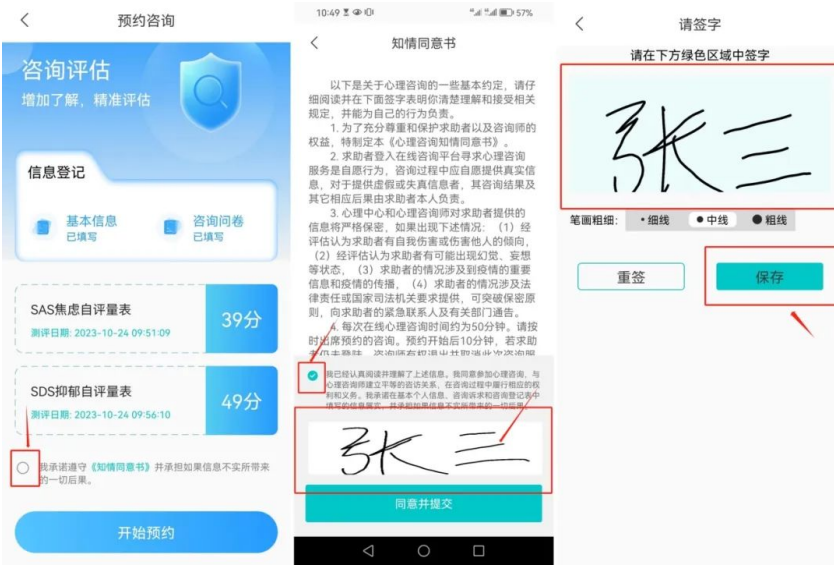

签署知情同意书相关界面

# **第三步,选择具体的咨询排班。**

在此时的咨询评估界面点击"开始预约",即可来到咨询排版展示界面。此界面默认是空白的,你可以 通过设置界面最上方的三个筛选条件,并选择日期,来筛选出你想要的具体的咨询排班。

举个例子,假如张三同学想预约在北京的国科大雁栖湖校区、可提供面对面咨询、10月29日(周日) 有空的咨询师,TA先后做出了校区、咨询方式和咨询师的筛选,并切换到了10月29日这天。

系统会根据用户筛选条件显示"可预约"的咨询排班,点击打开咨询排班,查看咨询师的个人简介,确 认咨询日期、咨询方式、咨询地址和预约次数等信息后,再点击"确认预约",即可完成咨询预约的全 部流程。

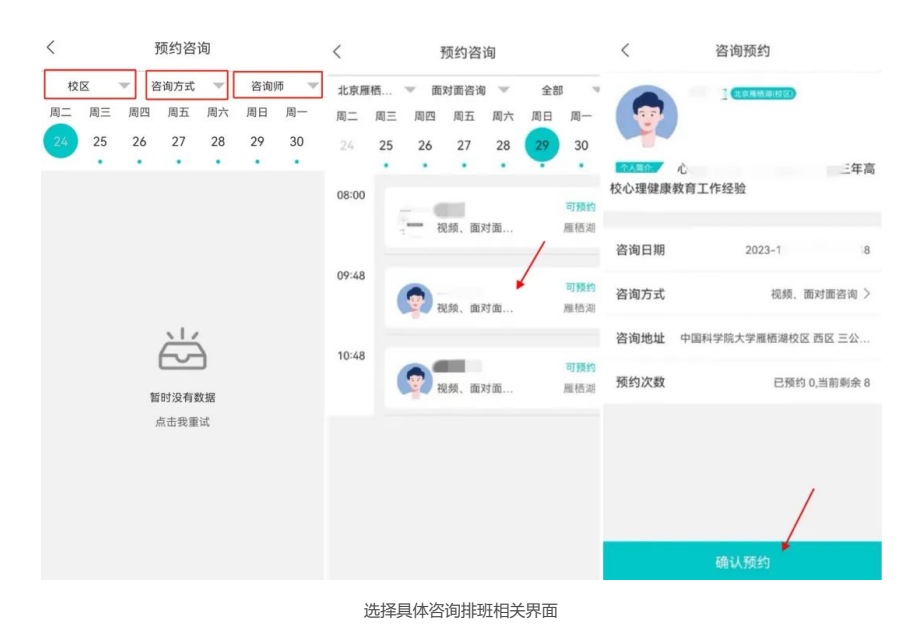

### **短信提示预约成功 05**

预约咨询流程完成后,你会收到系统的短信提示,内容包括科技云会下载网址及**本次咨询的会议室号 码等信息**(如果你选择的是线上咨询)。你也可以在心赏APP的"我的"界面里,点击"我的咨询"来查看 咨询的详细安排。

【国科大心理中心】尊敬的、 您已成功预约远程在线心理辅导 (时间:2023-咨询平台:「科技云会」;咨询师姓 名: )。请提前通过登陆网 址: https://cc.cstcloud.cn/down load下载科技云客户端。请在预 约时间点击"加入会议"准时加入 会议室,请按照您预约的咨询师 所属会议室号码: (无 登录)。如下载使用遇到困难, 需 请于"网站首页>帮助>操作说明 >新手入门.pdf"取得下载使用说 明。如需取消预约,请尽早登录 app进行取消。预约开始后10分 钟,若您尚未登录,咨询师有权取 消此次辅导服务。初次辅导请随 身携带身份证和学生卡(如果有 的话)以备身份核对。

短信提示

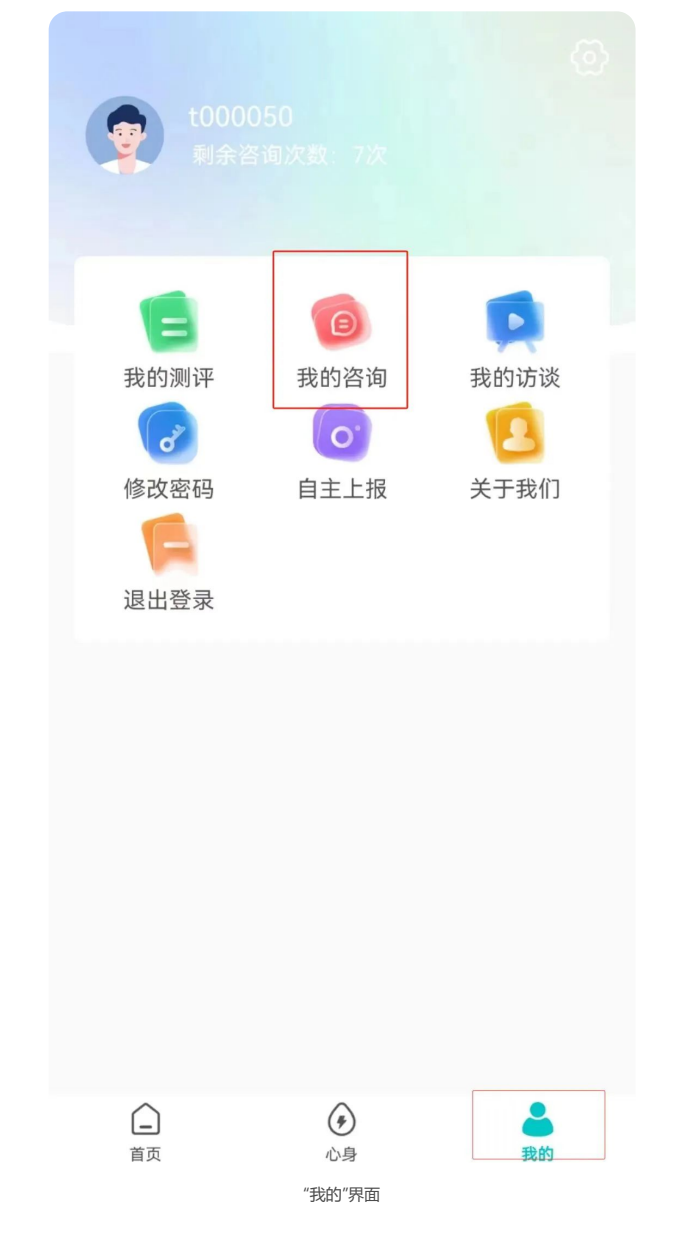

### **下载科技云会 06**

如果你选择的是线上视频咨询,需要提前下载科技云会。

下载地址: https://cc.cstcloud.cn/download

![](_page_7_Picture_53.jpeg)

科技云会下载界面

全部咨询师的个人简介,你可以在"心赏"APP首页的"咨询(咨询问答)"模块里提前查看。

**重要提醒**

**07**

![](_page_8_Picture_3.jpeg)

每位学生每学期可享受8次心理咨询,超出限定次数后,系统会自动禁止再次预约,若还需要继续咨 询,可与咨询师协商,由咨询师向心理中心提出解禁申请。

你可以自主查询本学期还可以享有的咨询次数,方法是:进入"心赏"APP的"我的"界面,在学号下方可 看到"剩余咨询次数"。

![](_page_9_Picture_2.jpeg)

# **临时有事参加不了? 07**

# 请**提前取消预约**。

取消方法:进入"心赏"APP的"我的"界面,点击"我的咨询",找到想取消的咨询,点击"取消预约"按 钮,填写取消原因,点击"确定提交"即可。你和咨询师都会收到相应的系统短信。

取消须在咨询开始前**提前至少24小时**操作,否则会计入咨询次数,即剩余咨询次数会减少1次。剩余 可咨询次数可在预约界面内看到。

如果你没有提前取消,又无故不参加咨询,咨询师有权在咨询开始10分钟后退出咨询室并结束本次咨 询,并正常扣除1次咨询次数。

![](_page_9_Picture_78.jpeg)

![](_page_10_Picture_2.jpeg)

![](_page_10_Picture_3.jpeg)

文字|国科大心理中心 排版|梅则辩 制图|梅则辩 责编|大鱼 审核|肖斌

![](_page_10_Picture_5.jpeg)

![](_page_10_Picture_6.jpeg)

收录于合集 #咨询·辅导 14

上一篇 · 2023年秋季学期咨询预约开始啦!